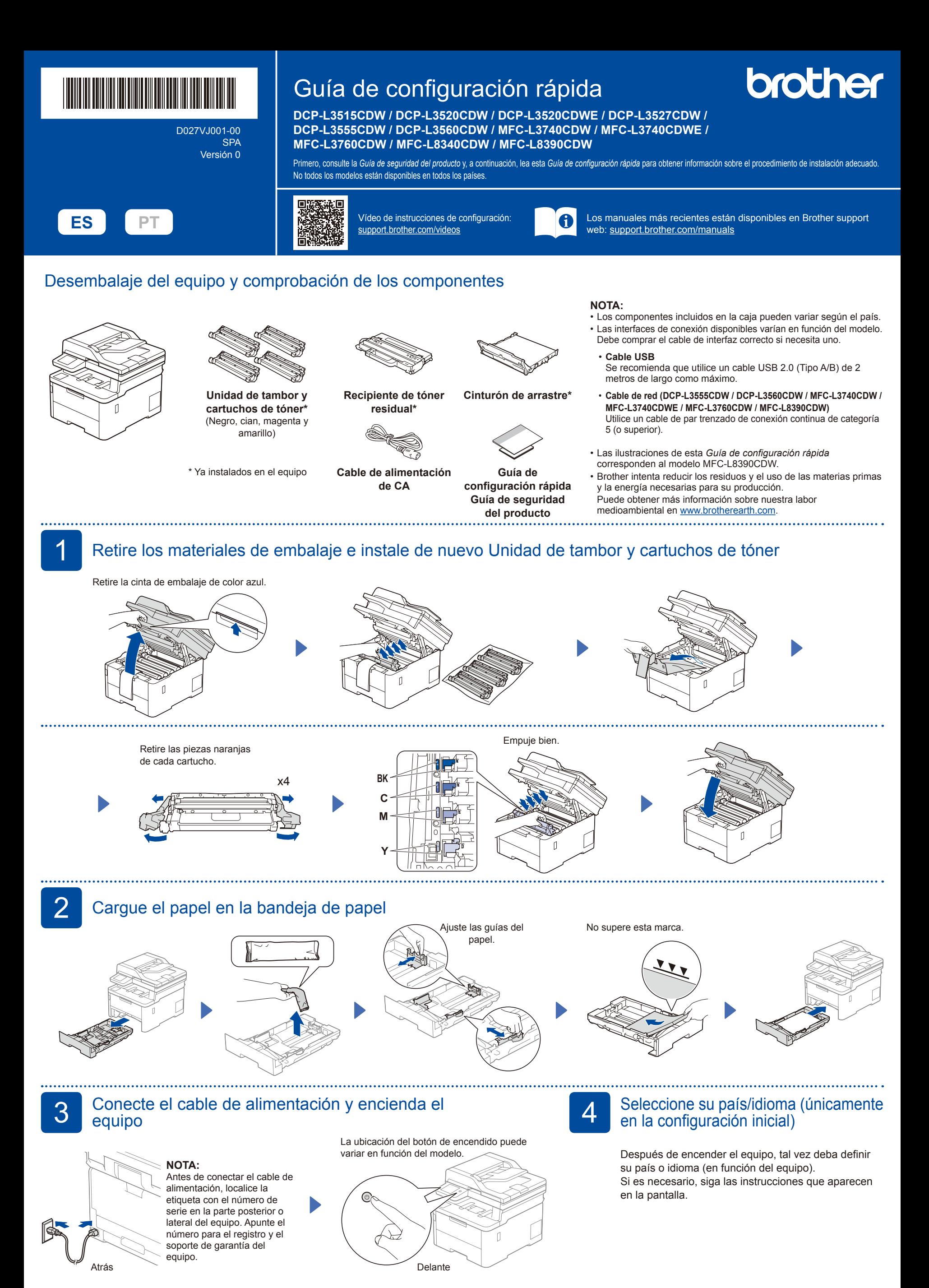

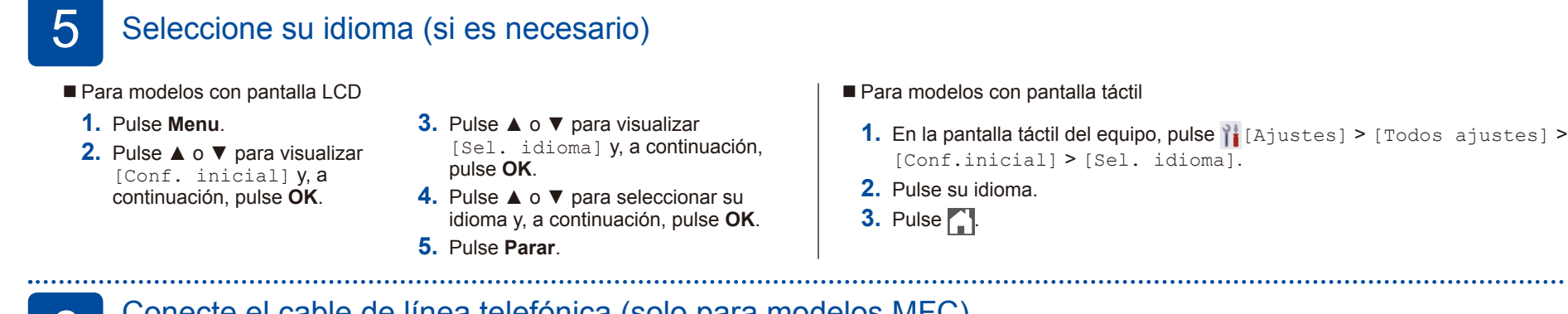

# 6 Conecte el cable de línea telefónica (solo para modelos MFC)

Si no desea utilizar la función de fax del equipo, vaya al paso 7.

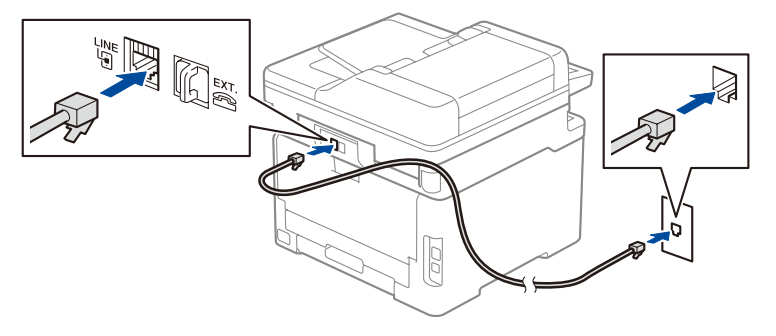

### (Para Europa) Podemos enviarle un cable original de Brother

de forma gratuita si lo necesita. Para ponerse en contacto con nosotros, visite [www.brother.eu](https://www.brother.eu).

7 Conexión de un ordenador o dispositivo móvil al equipo

Siga estos pasos para completar la configuración mediante uno de los tipos de conexión disponibles en el equipo.

**mensajes.**

**Siga las instrucciones que aparecen en la pantalla y lea los** 

Visite [setup.brother.com](https://setup.brother.com/) para descargar e instalar software de Brother.

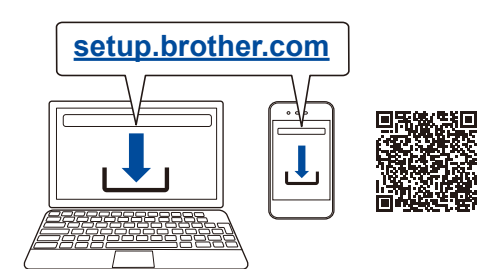

## **Configuración completada**

Ya puede usar su equipo para imprimir y escanear. Para comprobar cuál es el firmware más reciente, acceda a la página [support.brother.com/up7.](https://support.brother.com/up7)

**Aviso importante para la seguridad de la red:** La contraseña predeterminada para gestionar la configuración de

este equipo se encuentra en la parte posterior del equipo y está marcada como "**Pwd**".

Se recomienda cambiar la contraseña predeterminada de inmediato para proteger el equipo frente al acceso no autorizado.

## **¿No logra conectarse? Consulte lo siguiente:**

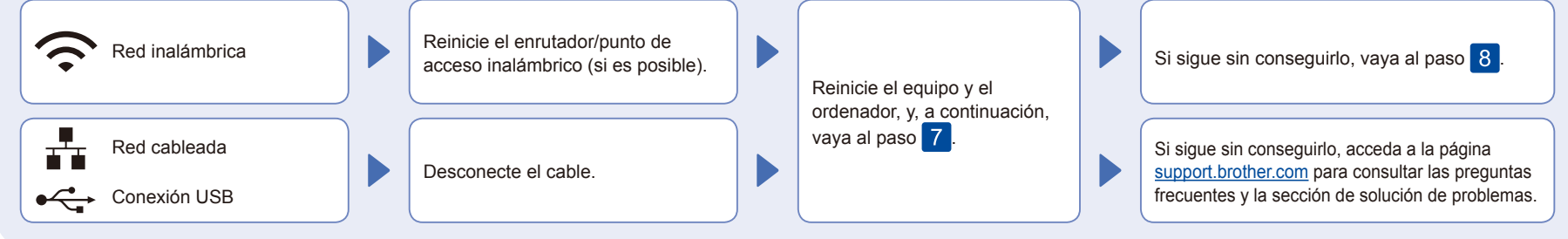

8 Configuración inalámbrica manual (modelos inalámbricos)

Si no logra establecer la configuración inalámbrica, pruebe a configurar la conexión de forma manual.

Localice su SSID (nombre de red) y su Clave de red (contraseña) en el punto de acceso/enrutador inalámbrico y escríbalos en la tabla inferior.

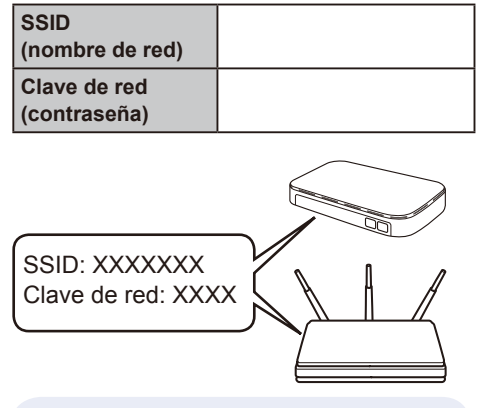

Si no encuentra esos datos, pregunte al administrador de su red o al fabricante del punto de acceso/enrutador inalámbrico.

Para modelos con pantalla LCD

Pulse **Menu** y, a continuación, seleccione [Red] > [WLAN (Wi-Fi)] > [Buscar red]. Siga las instrucciones de la pantalla LCD.

■ Para modelos con pantalla táctil

 $Pulse \geqslant$  [Buscar red Wi-Fi]. Siga las instrucciones de la pantalla táctil.

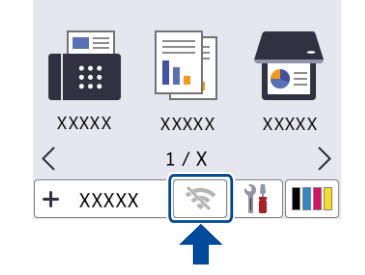

Seleccione el SSID (nombre de la red) para el enrutador/punto de acceso inalámbrico e introduzca la clave de red (contraseña).

• Para modelos con pantalla LCD

Mantenga pulsado ▲/▼ para seleccionar uno de los caracteres siguientes: 0123456789abcdefghijklmnopqrstuvw xyzABCDEFGHIJKLMNOPQRSTUVW XYZ(espacio)!"#\$%&'()\*+,-./:;<=>?@ [\]^\_'{|}~

Cuando se establezca la conexión inalámbrica, la pantalla táctil/LCD mostrará [Conectada].

Si no logra establecer la conexión, reinicie el equipo Brother y el enrutador/punto de acceso inalámbrico, y repita el paso 8

Vaya al paso 7 para instalar el software.